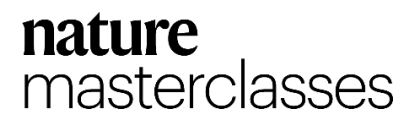

# **Accessing and Registering on Nature Masterclasses**

### **Step 1.**

<https://masterclasses.nature.com/catalogue/24073606> にアクセスし、右上の"Register"アイコンをクリック します。

Go to<https://masterclasses.nature.com/catalogue/24073606> and click on the "Register" icon in the upper right corner.

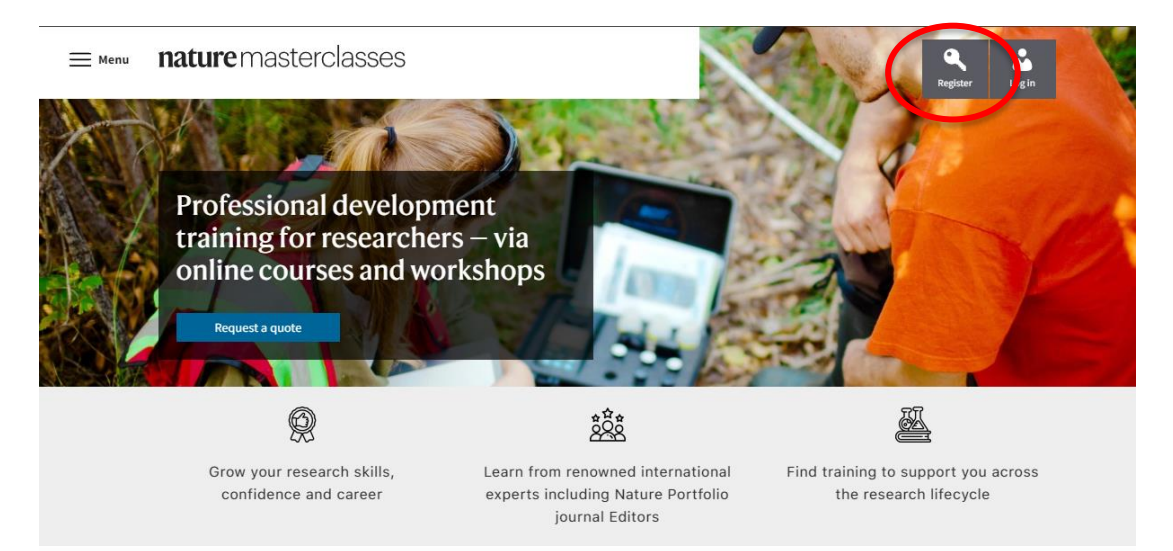

# **Step 2.**

Registration ページで'Your institution'をクリックし、ドロップダウンメニューからNagasaki Universityを選択し ます。もしくは、所属機関名を入力し表示されるオプションから選択することもできます。

On the Registration page, click 'Your institution' and select Nagasaki University from the drop-down menu. Alternatively, you may enter the name of your institution and select from the options displayed.

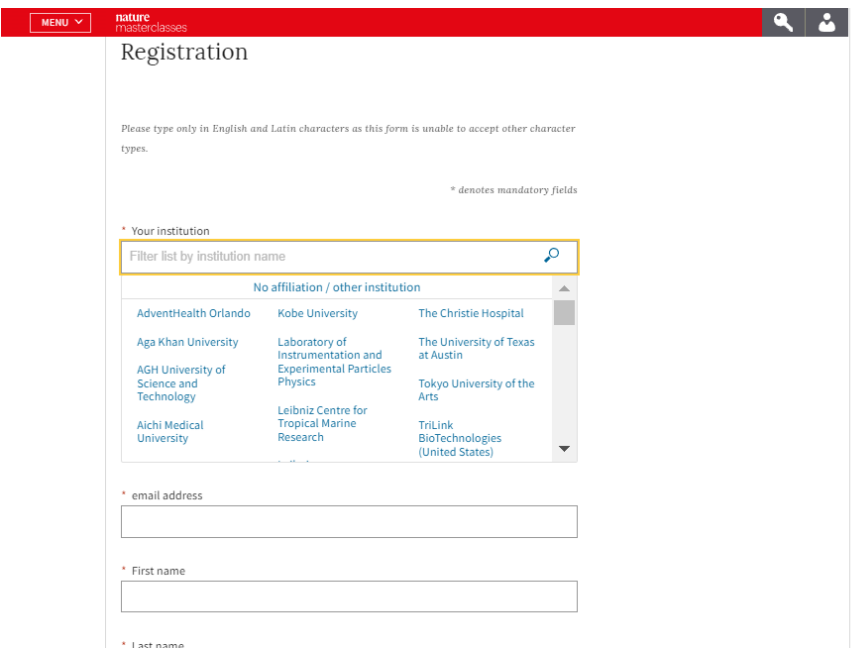

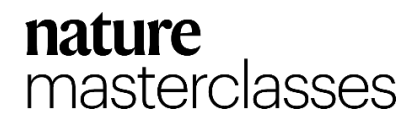

February 2024

## **Step 3.**

任意のパスワードを入力し、名前やメールアドレスなどの情報を入力してください。必ず長崎大学のメール アドレスを使用してください(**@nagasaki-u.ac.jp,@ms.nagasaki-u.ac.jp**)

Enter any password and enter your name, e-mail address and other information.**Be sure to use your Nagasaki University e-mail address (@nagasaki-u.ac.jp,@ms.nagasaki-u.ac.jp)**

## **Step 4.**

г

プライバシーポリシーを読み同意のチェックを入れ、"Register"ボタンをクリックしてください。 Read the Privacy Policy, check the box to agree, and click the "Register" button.

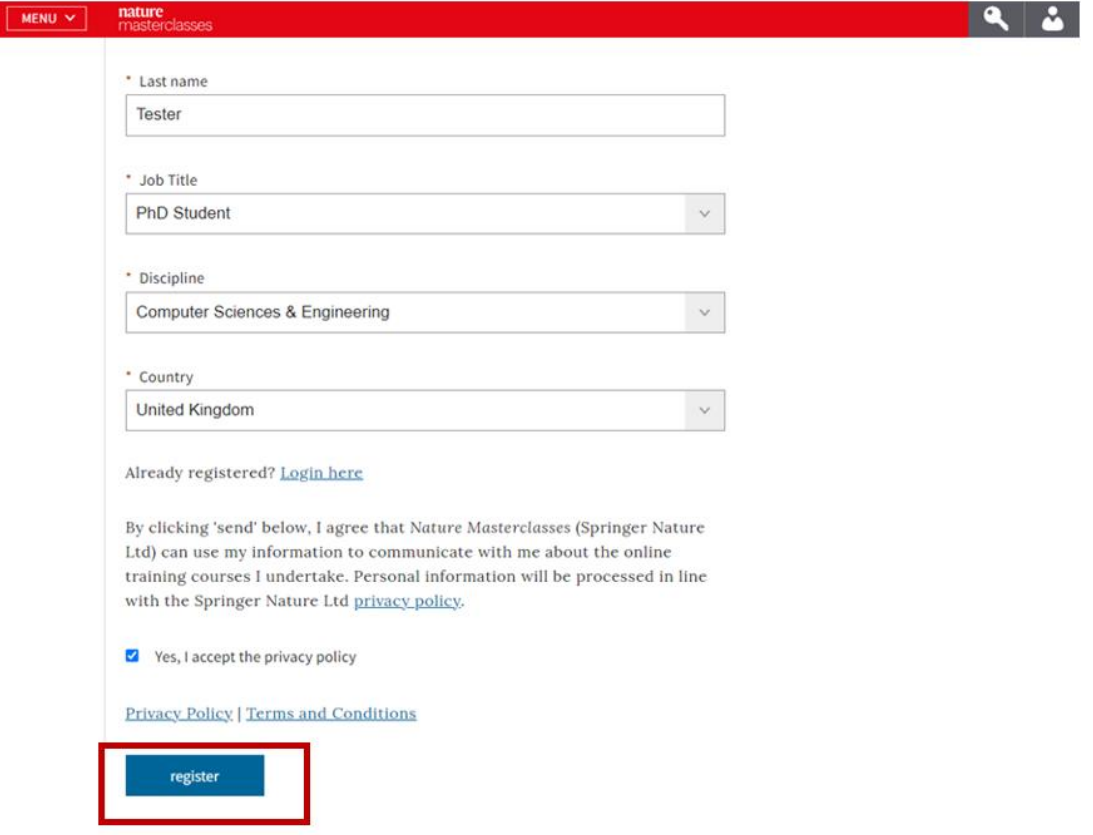

## **Step 5.**

MENU

以下のページにが表示されますので、Nature Masterclasses からのメールが届いているか確認してください。 Check to see if you have received an email from Nature Masterclasses.

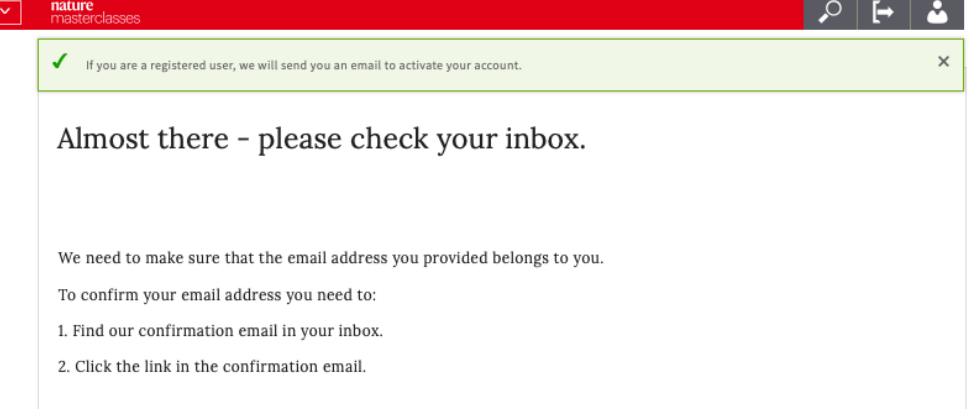

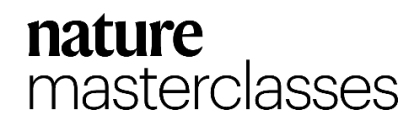

# **Step 6.**

Nature Masterclasses からのメールを開き、認証リンクをクリックします。リンクが機能しない場合は、リンク をコピーして、ブラウザに貼り付けてください。

Open the email from Nature Masterclasses and click on the authentication link. If the link does not work, copy and paste the link into your browser.

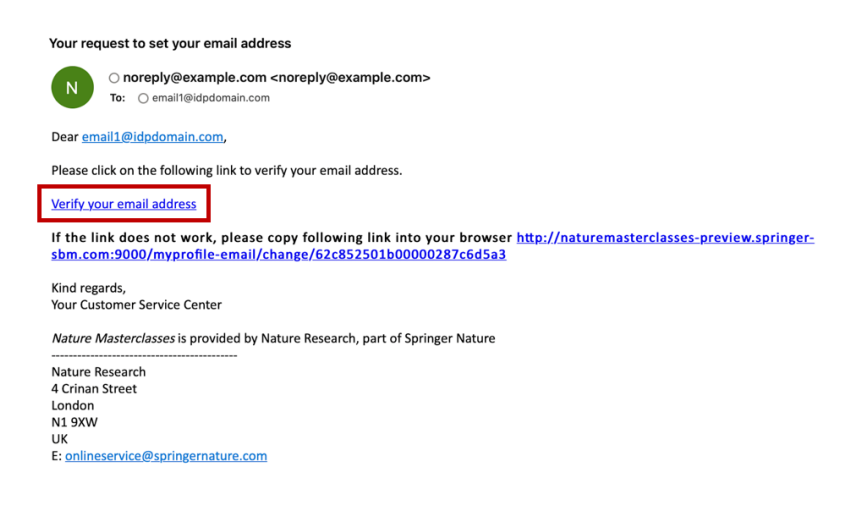

## **Step 7.**

認証リンクをクリックすると Nature Masterclasses のウェブサイトに戻り、自動的にログインされた状態になり ます。これで登録は完了です。

After clicking on the authentication link, you will be redirected to the Nature Masterclasses website and automatically logged in. Your registration is now complete.

問題が発生した場合は [Help page](https://masterclasses.nature.com/faq/16606408) をまずご覧ください。解決しない場合は、Springer Nature カスタマー サービスにお問い合わせください。

If you encounter problems, please see the Help page first. If the problem persists, contact Springer Nature Customer Service.

Email: japan.os@springernature.com Tel: 03 4533 8090